# **سيستم جامع اطلاعرساني سيمرغ**

**راهنماى ايجاد يك پايگاه جديد در سيمرغ نوسا ايجاد پايگاه ساده (غير ارجاعى)**

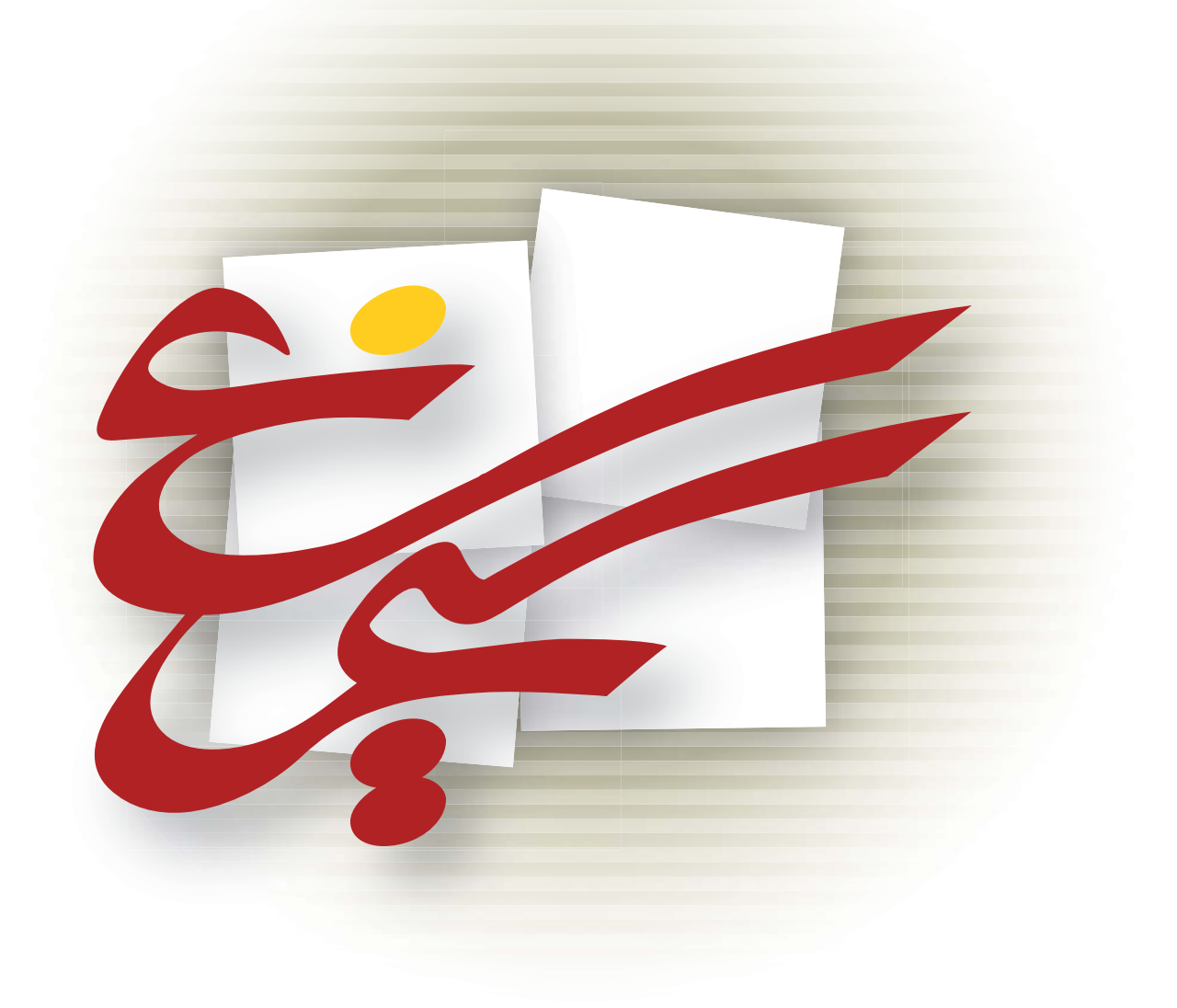

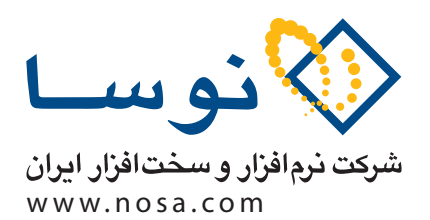

تهران، خيابان سپهبد قرنى، خيابان شاداب شرقى، پلاك 6 .<br>تلفن/ نمایر: ۷۹ ۲۹ ۸۸۸۳ - ۶۰ ۵۳ ۸۸۸۳ info@nosa.com :يست الكترونيك راهنماى ايجاد يك پايگاه جديد در سيمرغ

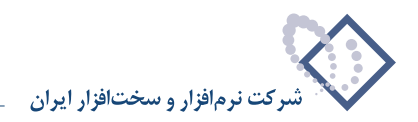

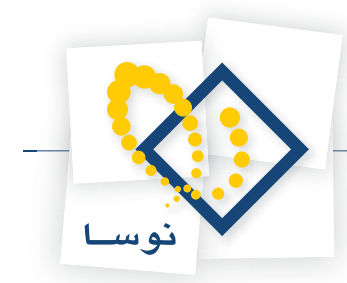

همانطور كه مى دانيد در سيستم اطلاع رسانى سيمرغ، اطلاعات انواع اسناد (كتاب، نشريه، مقاله، ...) در پايگاههاى مستقل و جدا از هم نگهدارى مى شود. بنابراين در هر كتابخانه بسته به انواع اسناد موجود در آن مركز، بايد پايگاههاى مختلف و متعدد ايجاد شود. البته روال عمومى به اين شكل است كه هنگام نصب سيمرغ، دو پايگاه كتابهاى فارسى و كتابهاى لاتين ايجاد و به مشترى تحويل داده مى شود اما پس از مدتى كاربران نياز به توسعه پايگاههاى به ايجاد پايگاههاى جديد را از خود نشان مىدهند. اين جزوه براى جوابگويى به همين نياز نوشته شده و شما را در ايجاد پايگاههاى جديد راهنمد كرد. در ادامه مطلب، مراحل ايجاد يک پايگاه جديد، ابتدا به اجمال و سپس به تفصيل و با تمام جزئيات شرح داده شده است:

## **پيش نيازها و مقدمات لازم**

سيستم سيمرغ براى فشرده سازى و باز كردن فايلهاى پشتيبان، از نرم افزار Winzip استفاده مى كند. بنابراين قبل از شروع عمليات تهيه پشتيبان مطمئن شويد كه نرم افزار Winzip و مشخصاً بخش Command Line Support Add-On از اين نرم افزار نصب شده باشد. دليل اين تاكيد اين است كه در اكثر Winzip هاى موجود در بازار اين قسمت از نرم افزار وجود ندارد لذا بايد نسخه اى را تهيه و نصب كنيد كه حتماً حاوى Command Line Support Add-On باشد. در هرحال اگر با هر گونه مشكلى در اين زمينه مواجه شديد مى توانيد با كارشناسان بخش پشتيبانى در شركت نوسا تماس بگيريد.

## **ايجاد يك پايگاه جديد در يك نگاه**

- **1) تهيه فايلهاى تعريف خاص پايگاه مورد نظر**
- **2) افزودن پايگاه جديد در فهرست پايگاههاى سرور**
	- **3) بازيابى فايلهاى تعريف**

# **مراحل ايجاد يك پايگاه جديد – شرح كامل**

### **1) تهيه فايلهاى تعريف خاص پايگاه مورد نظر**

قبل از توضيح نحوه تهيه فايلهاى تعريف بهتر است با اين مفهوم بيشتر آشنا شويد:

**فايلهاى تعريف:** منظور از فايلهاى تعريف همان ساختار پايگاه است كه شامل فيلدها، كاربرگهاى ورود اطلاعات، فرمهاى نمايشى، گزارشهاى چاپى، مداخل جستجو و ... مى باشد. به عبارت ديگر يك پايگاه با تعاريف آن معنى پيدا مى كند و تمام قابليتها و امكانات موجود در پايگاه تنها با وجود تعاريف قابل استفاده مى باشد.

حال سوال اصلى اين است كه چه پايگاهى را مى خواهيد ايجاد كنيد. آيا مى خواهيد يك پايگاه با كاملا مشابه با يكى از پايگاههاى موجود ايجاد كنيد يا اينكه مى خواهيد پايگاه جديدى براى نوع ديگرى از اسناد خود ايجاد كنيد؟

- **1-1) تهيه فايلهاى تعريف براى ايجاد يك پايگاه مشابه:** براى مثال فرض كنيد مى خواهيد يك پايگاه با نام «كتابشناسى آذربايجان» ايجاد و اطلاعات كتابهاى با موضوع آذربايجان را در اين پايگاه وارد كنيد. در اين حالت نياز به يك پايگاه كاملا مشابه با كتابهاى فارسى داريد و لذا بايد با استفاده از امكانات نرم افزار WinAdmin فايلهاى پشتيبان تعاريف پايگاه كتابهاى فارسى را تهيه كنيد (براى اطلاعات بيشتر در اين مورد به جزوه «راهنماى تهيه پشتيبان از پايگاههاى سيمرغ» مراجعه كنيد.)
- **1-2) تهيه فايلهاى تعريف براى ايجاد يك پايگاه متفاوت:** اگر مى خواهيد يك پايگاه ً كاملا جديد و متفاوت با پايگاههاى موجود تعريف كنيد در اين صورت نياز به تعاريف بانكهاى اطلاعاتى خام سيمرغ خواهيد داشت.

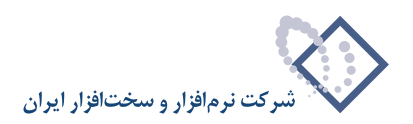

**بانكهاى اطلاعاتى خام سيمرغ:** در شركت نوسا ً تقريبا براى تمام اسناد موجود .<br>و معمول در كتابخانه ها پايگاههاى اطلاعاتى مختلف و متنوعى تعريف شده و سپس از اين پايگاههاى استاندارد، فايلهاى پشتيبان تعريف تهيه شده است. اين فايلها تحت عنوان بانكهاى اطلاعاتى خام سيمرغ در سايت نوسا (com.nosa.www (ارائه شده و قابل دسترسى است.

براى مثال فرض كنيد مى خواهيد پايگاه «پايان نامه هاى فارسى» را ايجاد كنيد. براى دريافت فايلهاى تعريف اين پايگاه از سايت نوسا بايد مراحل زير را انجام دهيد: **-2-1 1)** سايت نوسا (com.nosa.www (را باز كنيد.

صفحه اصلى اين سايت همانند شكل 1- مى باشد:

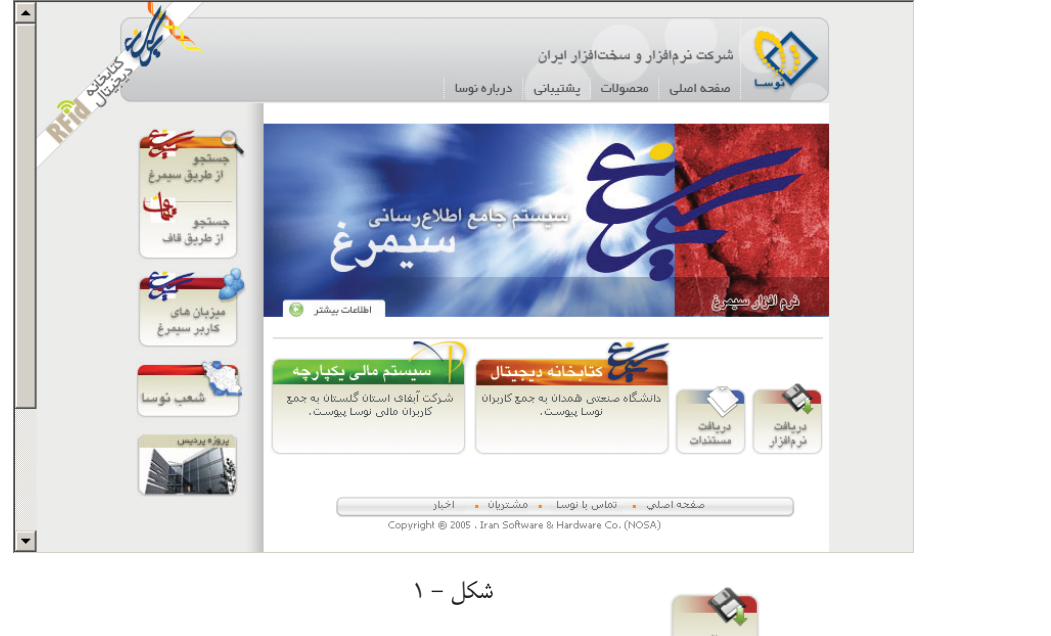

**1-2-2)** روى آيكون دريافت نرم افزار ( ) كليك كنيد. با اين كار پنجره «دريافت فايل» (شكل 2-) باز مى شود:

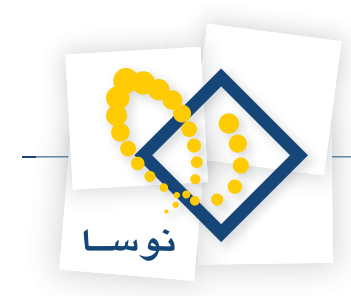

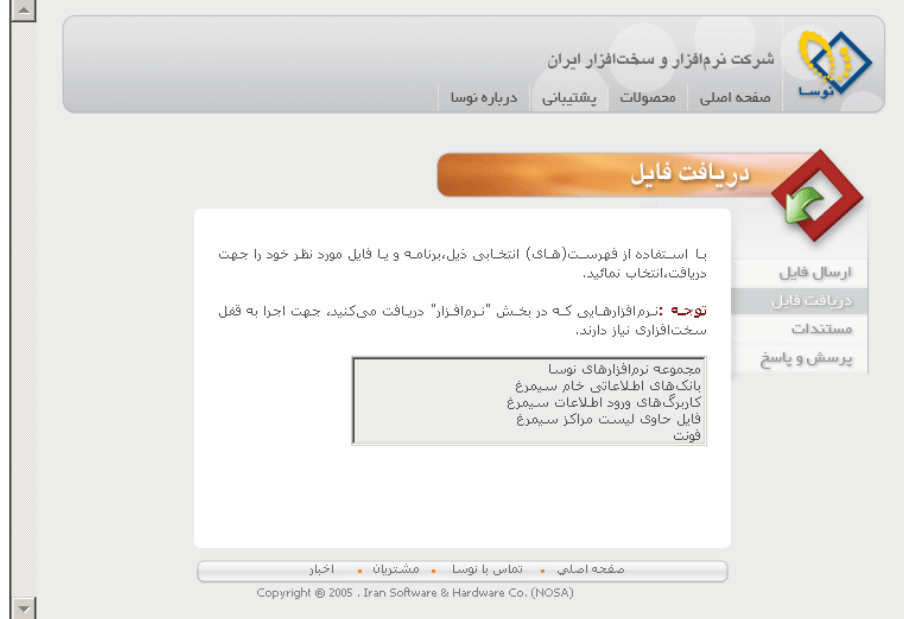

شكل - 2

در سايت نوسا، فايلهاى مختلفى براى دريافت وجود دارد لذا بايد گزينه مورد نظر خود را انتخاب كنيد.

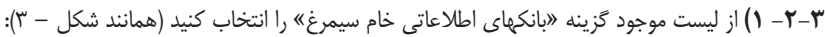

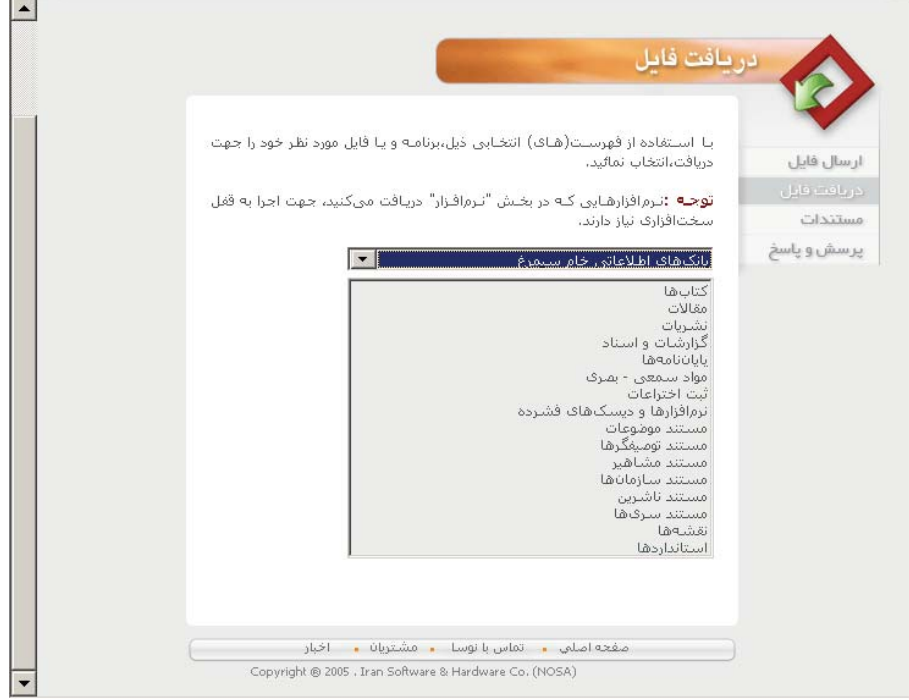

 $\mathsf{r}-\mathsf{r}$ شكل

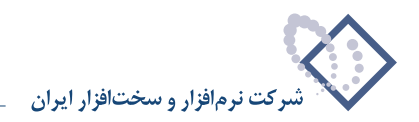

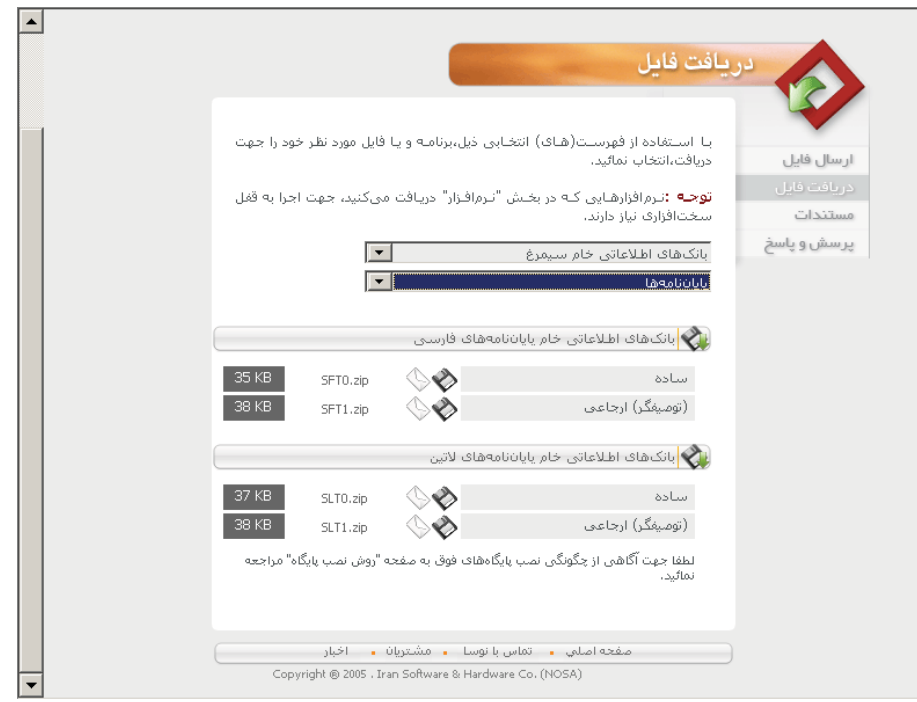

در اين مرحله ليست تمامى پايگاههاى اطلاعاتى خام سيمرغ نشان داده مىشود، بنابراين پايگاه پايان نامهها را انتخاب كنيد تا پنجره شكل – 4 را مشاهده كنيد:

شكل - 4

همانطور كه ملاحظه مى كنيد فايلهاى تعريف خام براى پايان نامه ها در دو ناحيه و لاتين و در هر ناحيه به اشكال ساده و ارجاعى وجود دارد. اين فايلها به شكل فشرده (ZIP (هستند كه در مورد پايان نامه هاى فارسى ساده فايل ZIP0.SFT بايد Download شود. بنابراين در اين مرحله:

**1-2-4)** در ناحيه فارسى، و در سطر «ساده» روى آيكون دريافت (download ( ) (كليك كنيد تا پنجره محاوره اى Download File) شكل –5) باز شود:

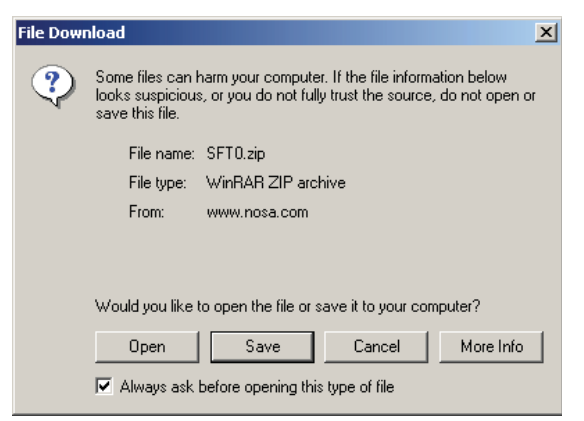

 $\Delta -$  شكل

**1-2-5)** تكمه ذخيره (Save (را فشار دهيد.

با اين كار، پنجره تعيين مسير ذخيره فايل (شكل –6) باز مى شود:

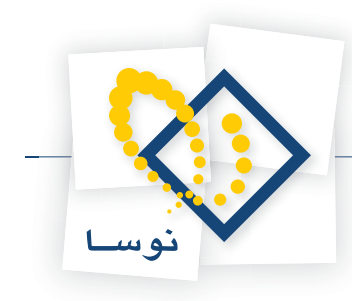

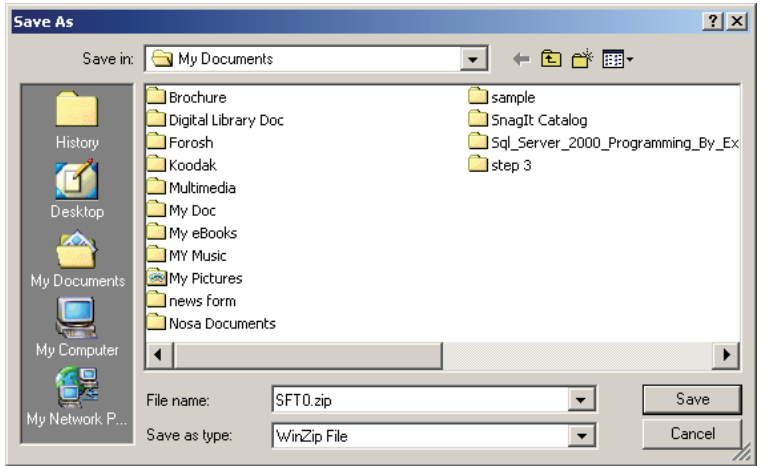

 $5 - 3$ 

بطور معمول و پيش فرض ، در اين مرحله مسير Documents My نشان داده مى شود.

**1-2-6)** براى راحتى كار در هنگام بازيابى توصيه مى شود مسير ديگرى را براى اين كار تعيين كنيد. براى مثال در شكل –7 مسير \:C تعيين شده است :

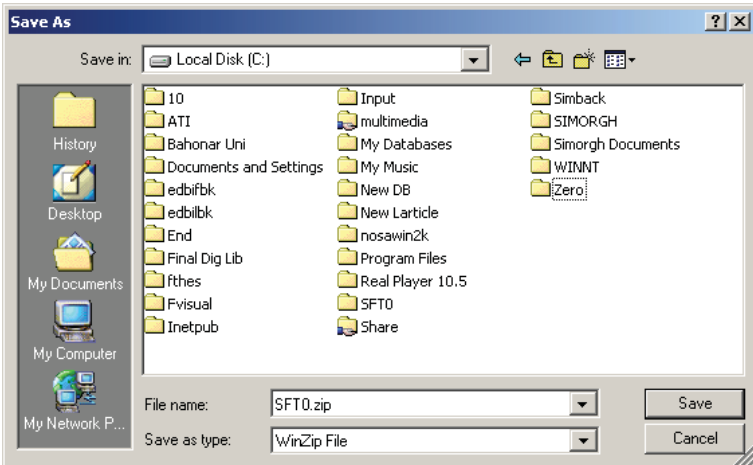

شكل - 7

**1-2-7)** پس از تعيين مسير، تكمه Save را فشار دهيد تا فايل 0SFT دريافت و ذخيره شود.

در پايان با پنجره شكل - 8 روبرو خواهيد شد كه اتمام عمليات ذخيره فايل را نشان مىدهد:

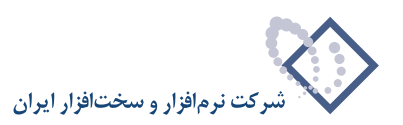

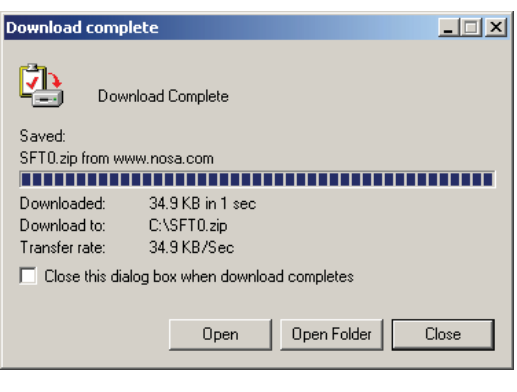

 $\lambda -$  شكل

در نهايت مىتوانيد با استفاده از تكمه Close اين پنجره را ببنديد. حال بايد فايل فشرده را باز (unzip (كنيد.

**• نكته:** براى ادامه كار بايد نرم افزار winzip در كامپيوتر شما نصب شده باشد. لذا در ابتدا از وجود اين نرم افزار مطمئن شويد سپس كار را ادامه دهيد.

براى باز كردن فايل فشرده :

**1-2-8)** مسير ذخيره 0SFT را باز كنيد (شكل - 9):

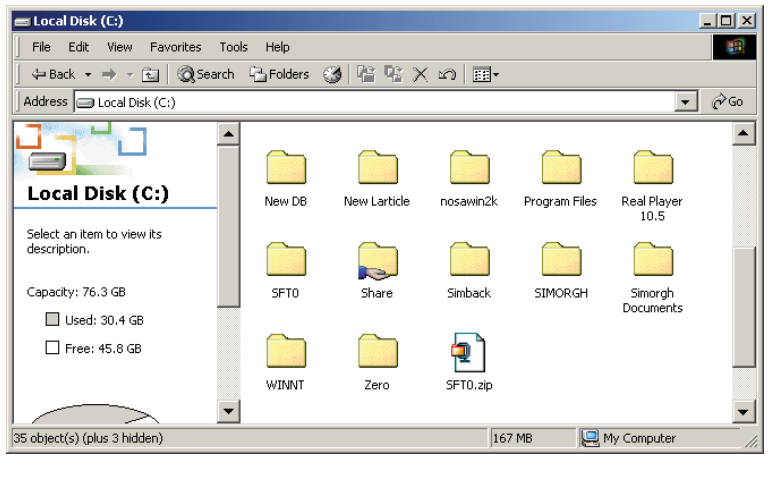

شكل - 9

**1-2-9)** روى فايل ZIP0.SFT راست كليك كنيد و از منوى بازشده، گزينه Here Extract را انتخاب كنيد (همانند شكل – 10):

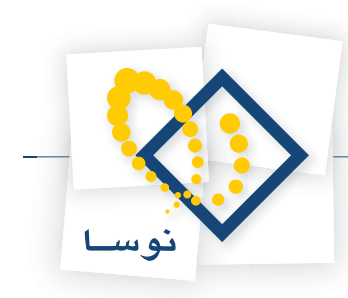

| tocal Disk (C:)                                            |             |              |            |                                                        | $-10x$                                    |
|------------------------------------------------------------|-------------|--------------|------------|--------------------------------------------------------|-------------------------------------------|
| Edit<br>File<br>Favorites<br>View<br>Tools                 | Help        |              |            |                                                        | 譠                                         |
|                                                            |             |              |            |                                                        |                                           |
| Address <b>J</b> Local Disk (C:)                           |             |              |            |                                                        | $\hat{\alpha}$ Go<br>$\blacktriangledown$ |
|                                                            |             |              |            |                                                        |                                           |
| Local Disk (C:)                                            | New DB      | New Larticle | nosawin2k  | Program Files                                          | Real Player<br>10.5                       |
| SFT0.zip<br>WinZip File<br>ب, ظ Modified: 2008/12/10 02:49 | <b>SETO</b> | Share        | Simback    | <b>SIMORGH</b>                                         | Simorgh<br>Documents                      |
| Size: 34.9 KB                                              |             |              |            |                                                        |                                           |
| Attributes: (normal)                                       |             |              |            | Open with WinZip                                       |                                           |
|                                                            | WINNT       | Zero         | <b>SFT</b> | Print                                                  |                                           |
|                                                            |             |              |            | Convert to Adobe PDF<br>Convert to Adobe PDF and EMail |                                           |
|                                                            |             |              |            | Scan for Viruses                                       |                                           |
|                                                            |             |              |            | Open With<br>●Extract files                            | k                                         |
| Extract files to the current folder                        |             |              |            | ■ Extract Here                                         |                                           |
|                                                            |             |              |            | SExtract to SFT0\                                      |                                           |
|                                                            |             |              |            | d WinZip                                               | K                                         |
|                                                            |             |              |            | Send To                                                | ٠                                         |
|                                                            |             |              |            | Cut                                                    |                                           |
|                                                            |             |              |            | Copy                                                   |                                           |
|                                                            |             |              |            | Create Shortcut<br>Delete                              |                                           |
|                                                            |             |              |            | Rename                                                 |                                           |
|                                                            |             |              |            | Properties                                             |                                           |

شكل – ۱۰

با اين كار، ابتدا يك پوشه با نام 0SFT ايجاد شده و سپس فايلهاى تعريف پايان نامه هاى فارسى در داخل اين پوشه باز مى شود (شكل- 11):

| Local Disk (C:)                                     |               |              |            |               |                      | $-12x$                 |
|-----------------------------------------------------|---------------|--------------|------------|---------------|----------------------|------------------------|
| Edit<br>Favorites<br>File<br>View                   | Tools<br>Help |              |            |               |                      | 褲                      |
| (=Back ▼ ⇒ ▽ 囟   ◎Search 『凸Folders ③   階 堅 ※ ∞   頭▼ |               |              |            |               |                      |                        |
| Address <b>J</b> Local Disk (C:)                    |               |              |            |               |                      | $\hat{\alpha}$ Go<br>▼ |
|                                                     |               |              |            |               |                      |                        |
| Local Disk (C:)                                     | Inetpub       | Input        | multimedia | My Databases  | My Music             |                        |
| Select an item to view its<br>description.          |               |              |            |               |                      |                        |
| Capacity: 76.3 GB                                   | New DB        | New Larticle | nosawin2k  | Program Files | Real Player<br>10.5  |                        |
| Used: 30.4 GB<br>□ Free: 45.8 GB                    |               |              |            |               |                      |                        |
|                                                     | Zero          | Share        | Simback    | SIMORGH       | Simorgh<br>Documents |                        |
|                                                     | WINNT         | SFT0         | SFT0.zip   |               |                      |                        |
| See also:<br>My Documents                           |               |              |            |               |                      |                        |
| My Network Places                                   |               |              |            |               |                      |                        |
| 35 object(s) (plus 3 hidden)                        |               |              |            | 167 MB        | My Computer          |                        |

شكل - 11

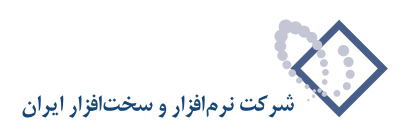

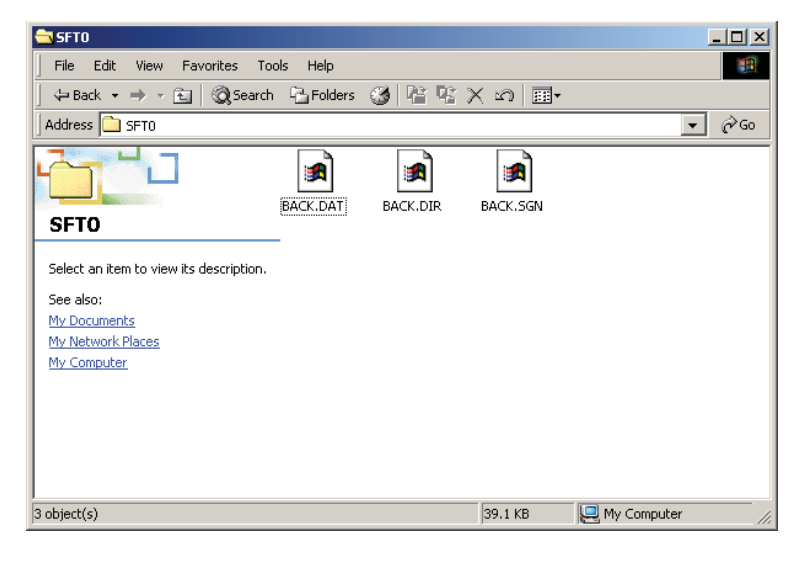

در اين پنجره ، پوشه 0SFT داخل كادر قرمز رنگ ديده مى شود. حال اگر اين پوشه را باز كنيد فايلهاى تعريف را ملاحظه خواهيد كرد (شكل – 12):

 $N - 1$ 

اكنون اين فايلها آماده بازيابى مى باشند.

### **2) افزودن پايگاه جديد در فهرست پايگاههاى سرور**

در اين مرحله بايد با استفاده از امكانات نرم افزار امور مديريتى سيمرغ (WinAdmin) پايگاه مورد نظر خود را به فهرست پايگاههاى سرور اضافه كنيد. براى اين كار به ترتيب زير عمل كنيد:

**2-1)** نرم افزار WinAdmin را اجرا كنيد و به سرور مركز خود متصل شويد.

**2-2)** از صفحه اصلى اين نرم افزار، منوى «سرور» را باز كنيد و در آنجا گزينه «تدوين فهرست پايگاههاى سرور» را انتخاب كنيد (همانند شكل –13):

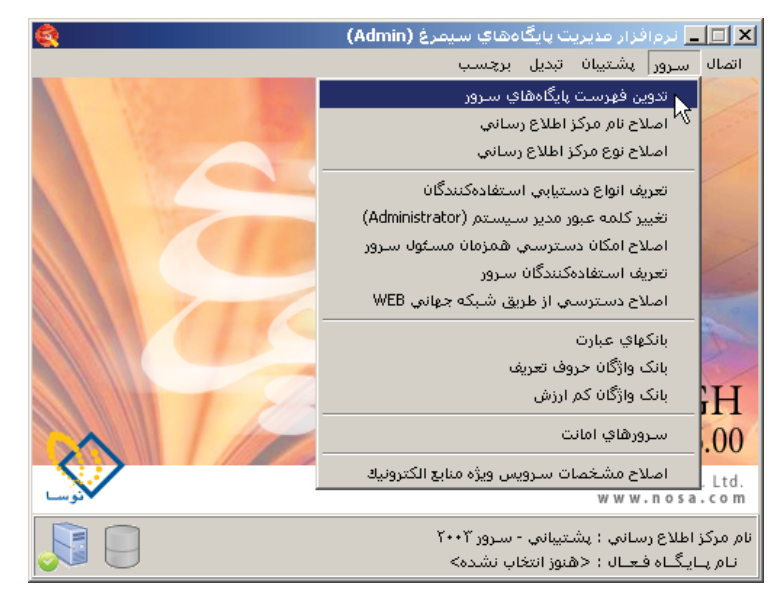

شكل - 13

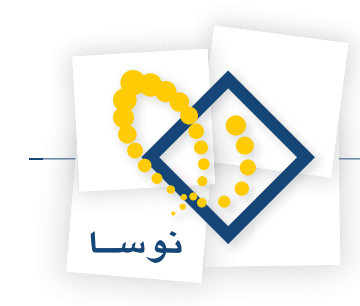

در ادامه، پنجره «تدوين پايگاههاى سيمرغ» (شكل –14) باز مى شود:

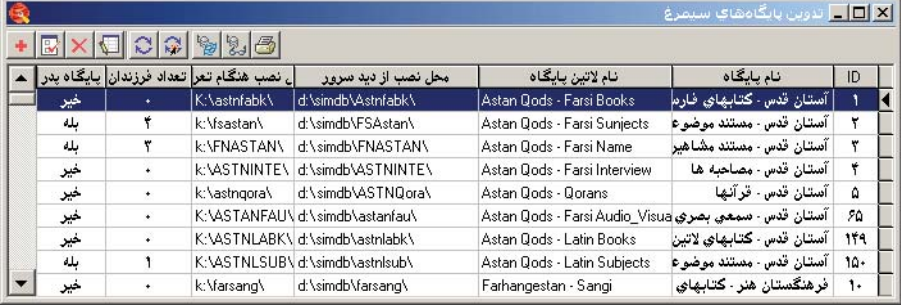

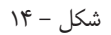

**2-3)** تكمه افزودن ( ) را كليك كنيد (يا كليد Insert را فشار دهيد). با اين كار پنجره محاوره اى «افزودن يك پايگاه جديد» (شكل –15) باز مى شود:

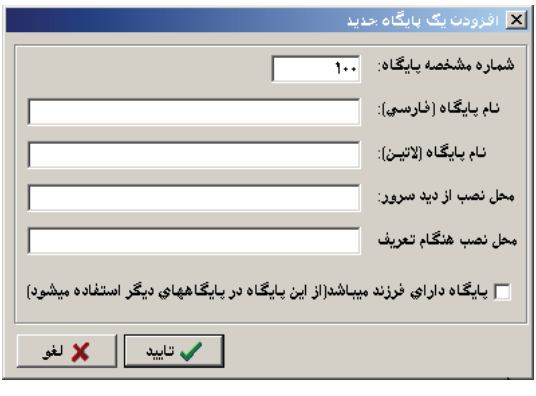

شكل - 15

در اين پنجره بايد مشخصات پايگاه مورد نظر را به ترتيب زير وارد و تعيين كنيد:

- **2-3-1) شماره مشخصه پايگاه:** هر پايگاه در سيمرغ داراى يك شماره مشخصه واحد مىباشد. اين شماره مختص به اين پايگاه بوده و لذا هيچ دو پايگاهى با شماره مشخصه يكسان نمى تواند وجود داشته باشد. به جهت جلوگيرى از تكرارى شدن اين شماره، نرم افزار به شكل اتوماتيك يك عدد به آخرين شماره مشخصه پايگاه موجود اضافه كرده و در اين ناحيه پيشنهاد مى كند بنابراين نيازى به تغيير اين شماره نداريد.
	- **2-3-2) نام پايگاه (فارسى):** در اين قسمت نام پايگاه مورد نظر (در اين مثال «پايان نامه هاى فارسى») را وارد كنيد.
		- **2-3-3) نام پايگاه (لاتين):** معادل انگليسى نام پايگاه را در اين ناحيه وارد كنيد (در اين مثال «Thesis Farsi(«
- **2-3-4) محل نصب از ديد سرور:** همانطور كه مى دانيد پايگاههاى اطلاعاتى سيمرغ در پوشه اى به نام simdb ذخيره مى شود. به اين صورت كه هر كدام از پايگاهها داراى يک پوشه مختص به خود و به شكل يک زيرشاخه در داخل پوشه simdb مى باشد. براى مثال پوشه fbook مربوط به كتابهاى فارسى است يا مثلاً پوشه lbook براى كتابهاى لاتين و به همين ترتيب براى پايگاههاى ديگر.

لذا در اين ناحيه، تعيين كنيد كه پايگاه مورد نظر در چه پوشه اى در مسير Simdb تشكيل شود. نام پوشه يك پايگاه بايد نشانگر محتواى آن پايگاه باشد. براى مثال براى پايگاه پايان نامه هاى فارسى مى توانيد نام fthes را انتخاب كنيد. در اين نام، حرف f نشاندهنده فارسى بودن و thes نشان دهنده محتواى پايگاه مى باشد. بنابراين در اين مثال بايد عبارت زير را براى محل نصب از ديد سرور وارد كنيد:

**..\simdb\fthes**

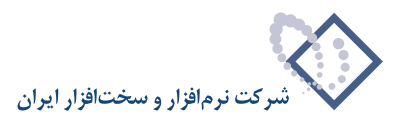

از آنجايى كه simdb مى تواند در هر درايو مجازى باشد لذا همانطور كه مى بينيد در اين عبارت، مسير simdb مشخص نيست و با دو نقطه (..) نمايش داده شده است. بديهى است شما بايد به جاى دو نقطه، نام درايو مجازى صحيح را كه در بردارنده simdb است وارد كنيد.

• نكته : براى پيدا كردن محل نصب simdb كافى است به فهرست پايگاههاى سرور (شكل-١٣) نگاهى بياندازيد. البته چون پنجره تدوين مشخصات پايگاه (شكل-١۴) همواره روى فهرست پايگاهها (شكل- 13) باز مى شود لذا محل نصب از ديد سرور براى پايگاههاى قبلى به راحتى قابل مشاهده است.

بنابراين دراين مثال، عبارت صحيح براى محل نصب ازديد سرور به صورت زير مى باشد:

#### **d:\simdb\fthes**

**2-3-٢) محل نصب هنگام تعريف: در اين ناحيه بايد مسير نصب پايگاه را آنطور كه كاربر در هنگام تعريف مشاهده مى كند وارد كنيد. توضيح اينكه مدير سيستم سيمرغ** (Administrator (ً معمولا براى تعريف پايگاهها از يك ايستگاه كارى غير از سرور استفاده مى كند. در اين حالت پوشه simdb در سرور به حالت share درآمده و لذا ايستگاههاى كارى ديگر تحت شرايط خاصى امكان Logon به سرور و دسترسى به پوشه هاى Share شده را خواهند داشت و لذا بايد براى ايجاد تغييرات در simdb ) ً مثلا افزودن يك پوشه جديد)، اين پوشه را به يك درايو مجازى map كنند. در اين مثال، پوشه simdb به درايو مجازى (:k (map شده است. لذا بايد عبارت زير را در اين ناحيه وارد كنيد:

#### **K:\fthes**

نمونه كامل شده مشخصات اين پايگاه را در شكل - 16 مى توانيد مشاهده كنيد:

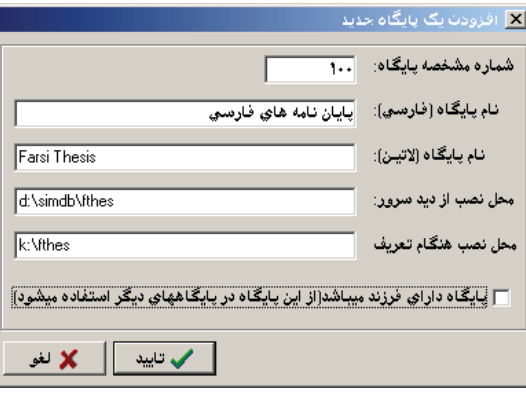

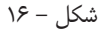

**2-4)** تكمه «تاييد» را فشار دهيد تا پايگاه مورد نظر ايجاد شده و به فهرست پايگاهها افزوده شود. در شكل17- پايگاه «پايان نامه هاى فارسى» در ميان پايگاههاى ديگر ديده مى شود:

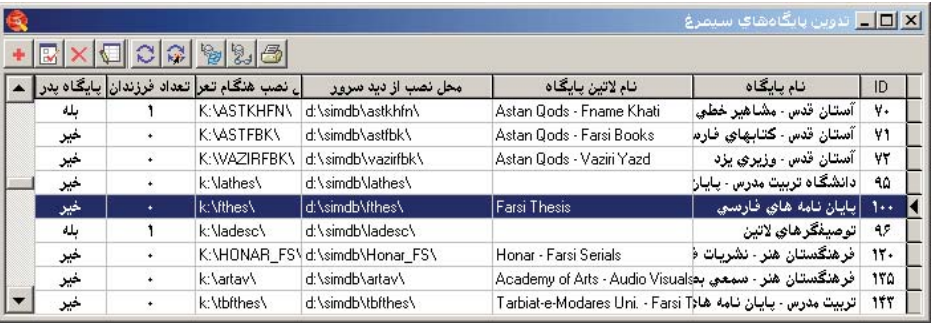

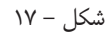

**• نكته:** افزودن يك پايگاه به فهرست پايگاهها به معنى ايجاد يك پايگاه كامل نيست و تا زمانى كه فايلهاى تعريف روى اين پايگاه بازيابى نشود شكل پايگاه اطلاعاتى كامل را به خود نخواهد گرفت.

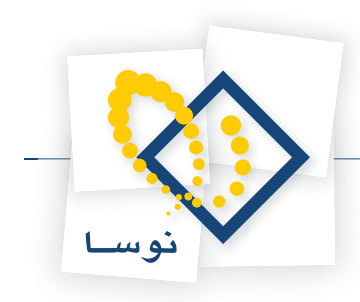

## **3) بازيابى فايلهاى تعريف**

- در اين مرحله بايد فايلهاى تعريف تهيه شده در مرحله 1 را روى پايگاهى كه تعريف كرده ايد بازيابى كنيد. براى اين كار مراحل زير را بايد انجام دهيد: **3-1)** پنجره فهرست پايگاهها را ببنديد.
	- **3-2)** از منوى «اتصال» گزينه «انتخاب پايگاه فعال» را كليك كنيد (همانند شكل- 18):

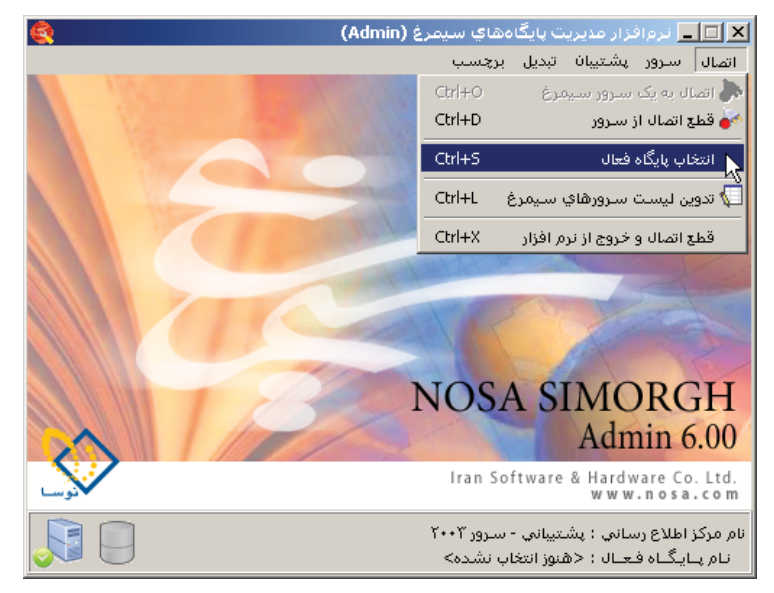

شكل - 18

در ادامه پنجره «انتخاب پايگاه فعال» (شكل- 19) باز مى شود:

| نام لاتين                     | نام فارستی                             |                               |  |  |  |  |
|-------------------------------|----------------------------------------|-------------------------------|--|--|--|--|
| عستجو از ابتدای عبارات $\Box$ | شماره در سرور                          |                               |  |  |  |  |
| C يايگاهشاي فرزند             | C) بایگاهشای بدر                       | جستجو در :<br>G) همه بايگاهها |  |  |  |  |
| نام لاتين يايگاه              | نام بابگاه                             | شماره                         |  |  |  |  |
| Astan Qods - Photos           | آستان قدس - عكسها (مالتى مديا)         | ۶٧                            |  |  |  |  |
| Astan Qods - Sangi            | آستان قدس - کتابهای سنگنی (مالتی مدیا) | ۶۸                            |  |  |  |  |
| Astan Qods - Khati Books      | آستان قدس - كتابهای خطی (مالتی مدیا)   | ۶٩                            |  |  |  |  |
| Astan Qods - Fname Khati      | آستان قدس - مشاهیر خطی                 | ۷.                            |  |  |  |  |
| Astan Qods - Farsi Books      | آستان قدس - كتابهای فارسی (مالتی مدیا) | ۷١                            |  |  |  |  |
| Astan Qods - Vaziri Yazd      | آستان قدس - وزيري يزد                  | ۷٢                            |  |  |  |  |
|                               | دانشگاه تربیت مدرس - یایان نامه لاتین  | ٩۵                            |  |  |  |  |
| Farsi Thesis                  | ابنان نامه های فارستی                  | ۱۰۰                           |  |  |  |  |

شكل - 19

**3-3)** نشانگر را روى «پايان نامه هاى فارسى» ببريد و سپس تكمه «انتخاب» را فشار دهيد (يا اينكه روى آن دوبار كليك كنيد). با اين كار، پايگاه يادشده انتخاب مىشود و صفحه اول نرم افزار WinAdmin همانند شكل- 20 تغيير مىكند:

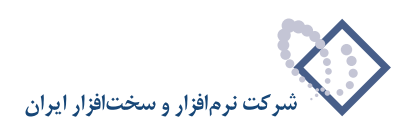

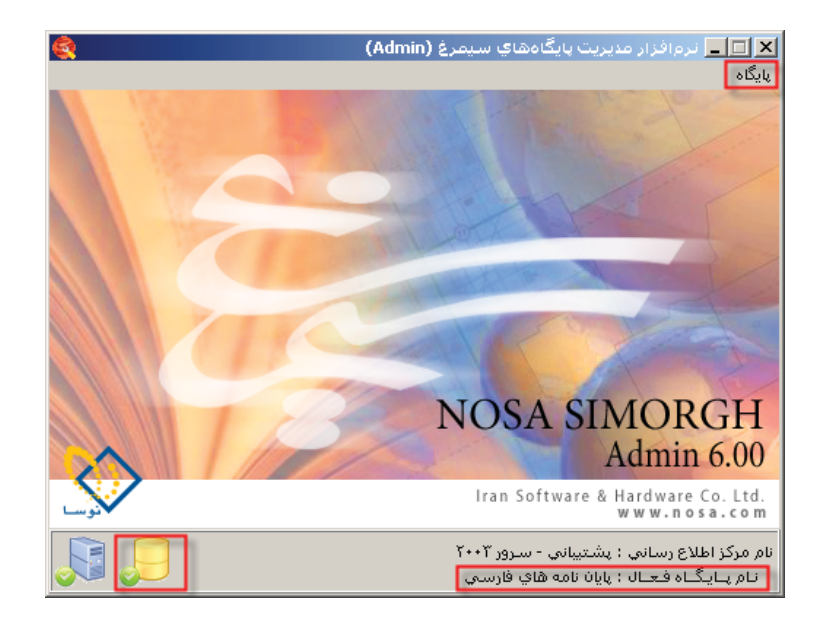

 $\mathsf{r}\cdot$  - شكل

به نواحى كه با كادر قرمز رنگ مشخص شده توجه كنيد. با انتخاب يك پايگاه خاص، منوهاى اصلى (اتصال، سرور، ....) از بين رفته و بجاى آنها فقط منوى «پايگاه» ديده مى شود. در ضمن نام پايگاه فعال نيز در پايين صفحه نقش مى بندد و نيز آيكون انتخاب پايگاه نيز پررنگ مى گردد.

**3-4)** منوى «پايگاه» را باز كنيد و از آنجا گزينه «بازيابى پشتيبان» را انتخاب كنيد (همانند شكل – 21):

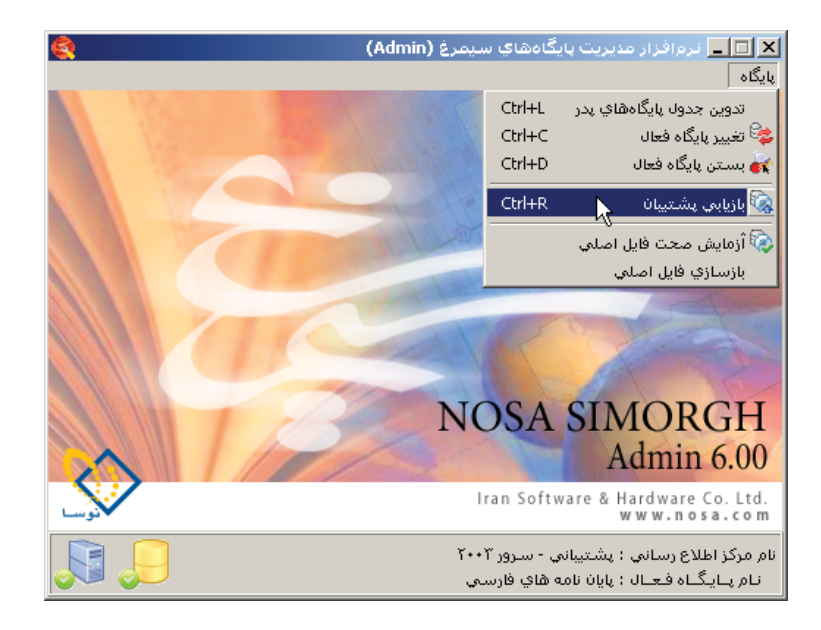

شكل - 21

در اين مرحله پنجره «انتخاب مسير» (شكل –22) باز مى شود :

راهنماى ايجاد يك پايگاه جديد در سيمرغ

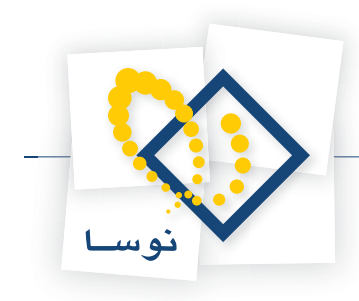

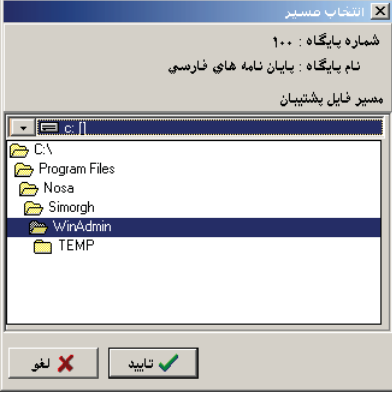

شكل - 22

**3-5)** مسير فايلهاى تعريف پايان نامه هاى فارسى (0SFT\:C (را تعيين كنيد (همانند شكل- 23) و سپس تكمه «تاييد» را فشار دهيد.

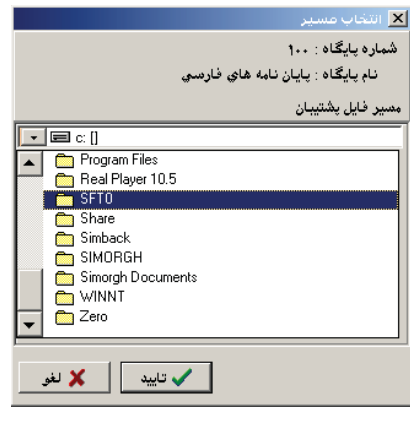

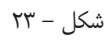

در ادامه، چند پنجره به ترتيب زير باز مى شود كه با تاييد (فشار دادن تكمه «بله») روى هر پنجره ، پنجره باند پنجره ها اطلاعات فايلهاى تعريف را با پايگاه موجود چك مى كند و از بازيابى هاى اشتباه و ناخواسته جلوگيرى مى كند.

**3-6)** با دقت روى هر پنجره، تكمه «بله» را فشار دهيد تا پنجره بعدى باز شود. اين كار را تا پنجره شكل 29- تكرار كنيد:

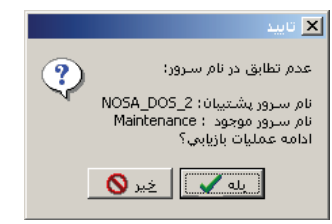

شكل - 24

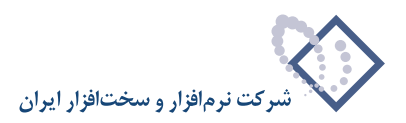

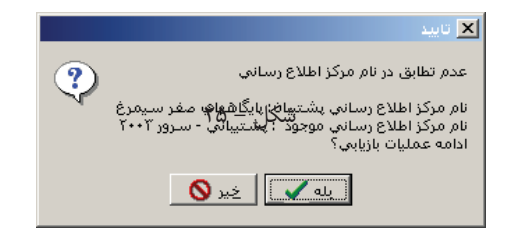

شكل - 26

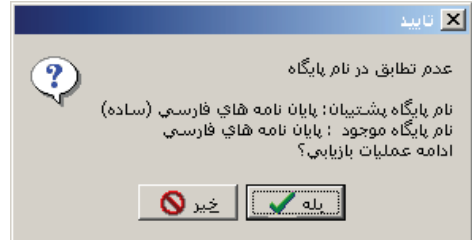

شكل - 27

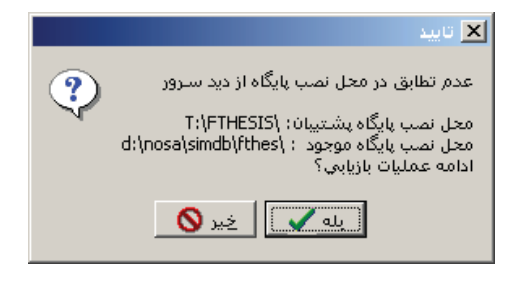

شكل - 28

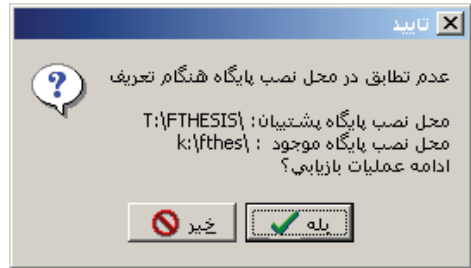

شكل - 29

با تاييد مكرر پنجره هاى قبل، به پنجره نهايى «اطلاعات فايل پشتيبان» مى رسيم (شكل – 30).

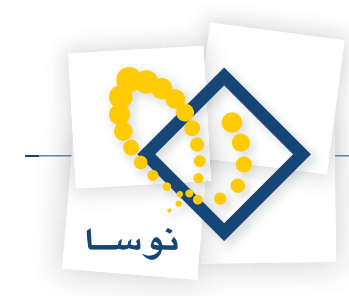

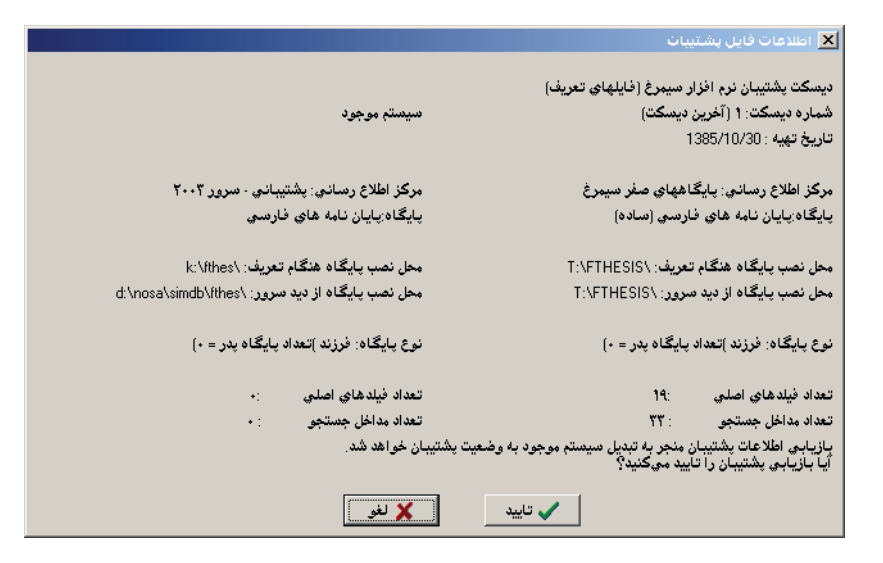

 $\mathfrak{r}$ ۰ - شكل

**3-7)** يكبار ديگر تمام اطلاعات را چك كنيد و در صورت اطمينان، تكمه «تاييد» را فشار دهيد.

در اين مرحله، بازيابى فايلها شروع شده و پس از طى مدت زمان معين (حدود چند ثانيه) كار به پايان رسيده و پنجره شكل – ۳۱ باز مى شود كه اعلام مى كند عمليات موفقيت آميز بوده است:

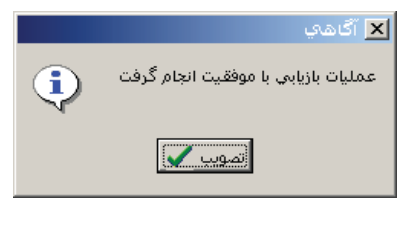

 $\uparrow$  1 - 71

**3-8)** تكمه «تصويب» را براى اتمام كار فشار دهيد.

هم اكنون پايگاه پايان نامه هاى فارسى بطور كامل تعريف شده و آماده ورود اطلاعات مى باشد.